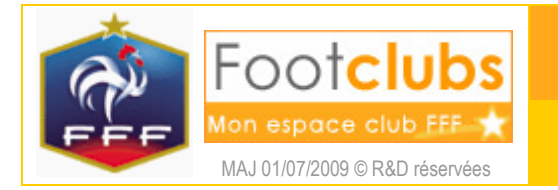

## But

Ce choix permet de renouveler la licence des dirigeants, éducateurs fédéraux et joueurs qui avaient une licence valide la saison précédente et qui n'ont pas changé de club.

## Marche à suivre

Vous renouvelez les licences de la saison précédente vers la saison indiquée sous le logo.

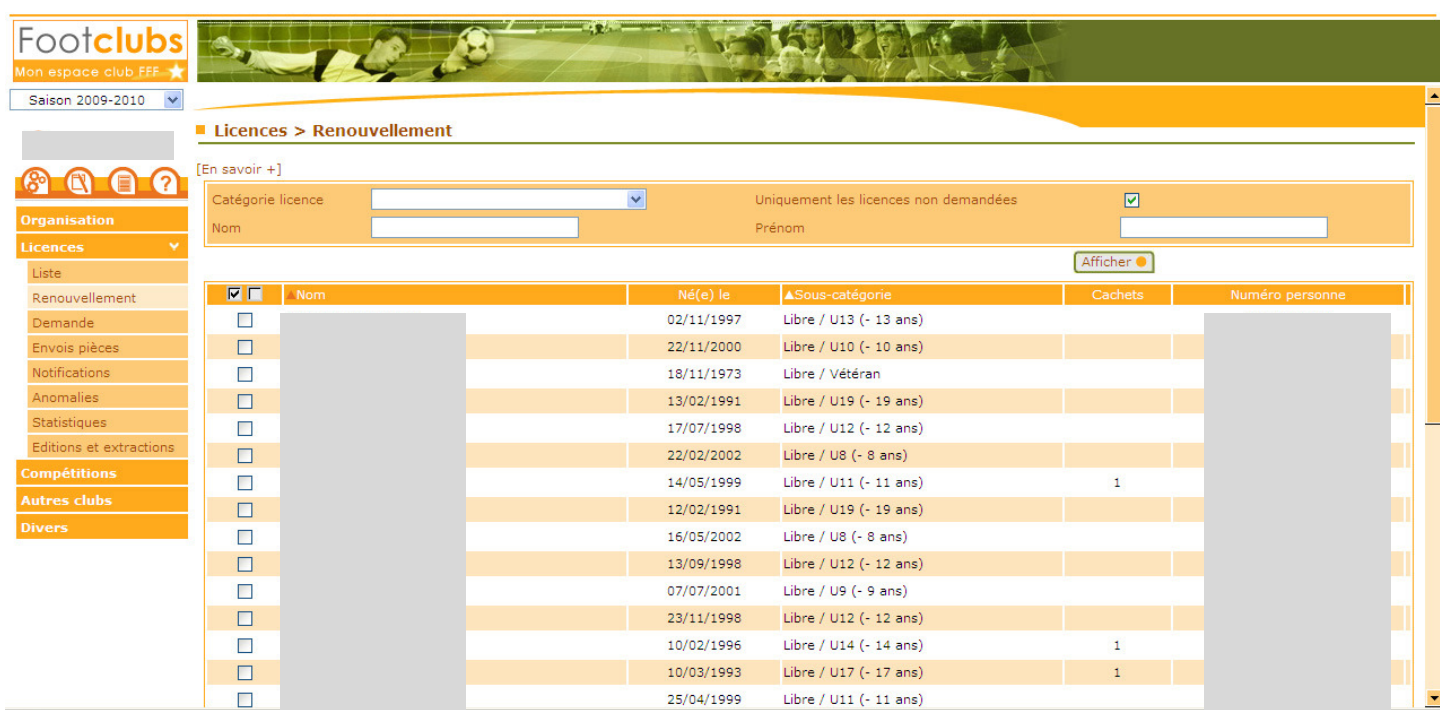

Pour demander le renouvellement, il faut cocher la case v devant les noms des personnes concernées et cliquer ensuite sur le bouton Valider . (1) Il faut valider page par page car Footclubs ne conserve pas la mémoire des cases cochées lorsqu'on change de page.

Cette liste peut être filtrée par différents critères qui sont appliqués lorsqu'on clique sur **Afficher** catégorie de licence, nom et prénom.

Quand la case Uniquement les licences non demandées v est cochée, vous ne voyez que les licences pour lesquelles vous n'avez pas encore demandé le renouvellement. Si elle n'est pas cochée et si la Ligue ne les a pas déjà validées, vous pouvez retrouver les licences pour lesquelles vous avez déjà enregistré une demande de renouvellement. Vous pouvez annuler une demande en la décochant et en cliquant sur le bouton **Valider** .

Les boutons **et de la de 1 à 5 sur 5 MP** permettent de se déplacer dans la liste. Les noms sont triés par ordre alphabétique **Allom** mais il est possible de demander le tri par catégorie en cliquant sur ▲Sous-catégorie

Si vous avez validé vos demandes de renouvellement cochées, vous êtes automatiquement redirigé dans la fonction « envois pièces » pour transmettre vos pièces exigées pour le renouvellement (cf. fiche LICENCES nº 5). Les licences pour lesquelles un renouvellement a été demandé apparaissent immédiatement en bleu dans la liste des licences du club avec un état positionné à « Incomplète ».

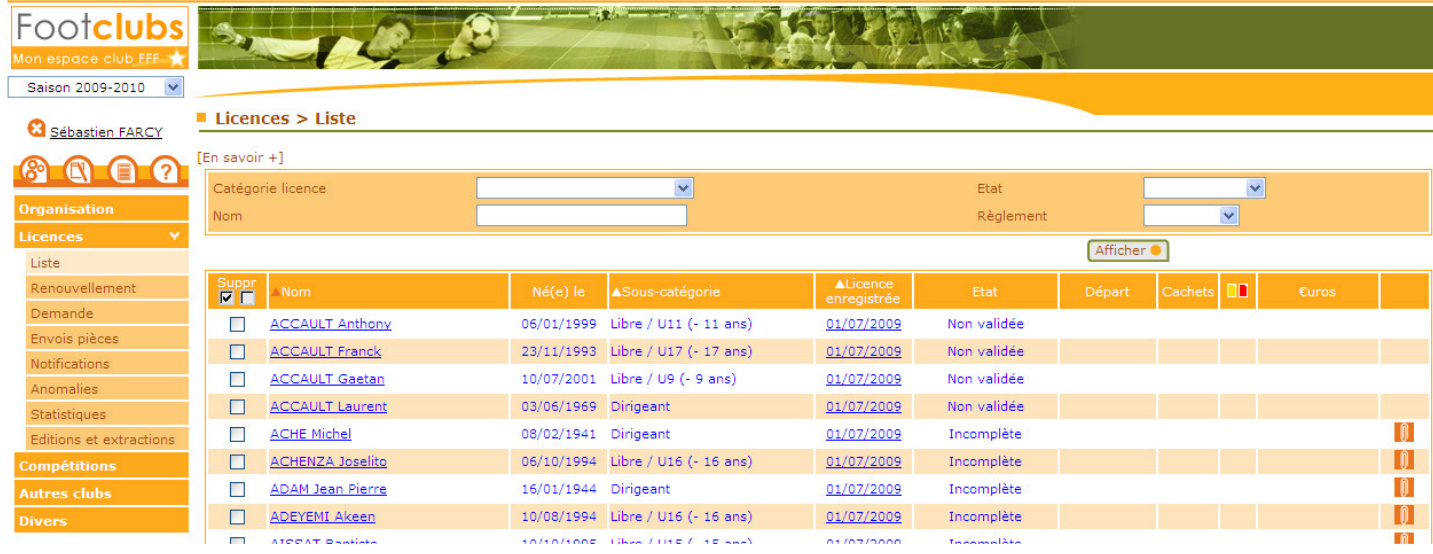

Dans cette liste aussi, tant que la Ligue n'a pas validé la demande de renouvellement, il est possible de l'annuler en cochant la case  $\blacksquare$  Suppr à gauche du nom de la personne. Une confirmation est requise et il faut ensuite cliquer sur le bouton **Valider** pour que l'annulation soit enregistrée.

G Si le joueur majeur est aussi **DIRIGEANT**, il faut aller dans le détail de la licence en cliquant sur la date Licence enregistrée tout de suite après votre demande de renouvellement. Si la Ligue propose le cachet, vous devez cocher la case  $\blacksquare$  à sa gauche du cachet et cliquer sur le bouton  $\boxed{\text{Value} \bullet}$ .

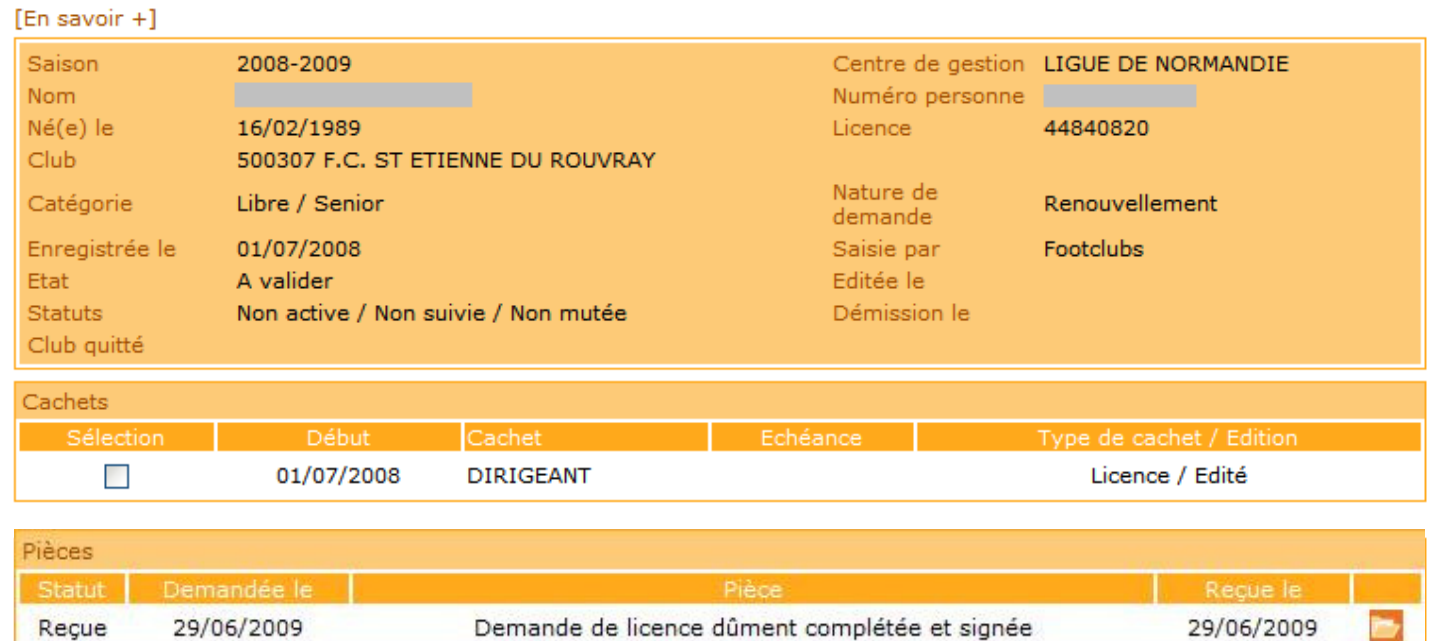

## ■ Licences > Liste > Détail licence

## Dans vos centres de gestion

Reçue

Désormais la ligue ne renouvelle plus automatiquement les licences de la saison précédente.